## Instructions for ONLINE Cattle Registration

Online Registration - registration can also be done ONLINE using the ALCA Herdbook Database but members will need to LOGIN to this area to use this section.

Before registration, all Lowlines must have DNA collected for DNA & Parent Verification (PV) using tail hairs taken from each animal.

Follow instructions for collection of DNA on Factsheet for Tail Hair Collection in the 'FORMS & DOWNLOADS'.

## Online Registrations

If you have not Registered yourself for the MEMBERS AREA, fill in your details for registration. (Instructions for LOGIN are on the Login page)

To do Online Registrations – click on MEMBERS AREA. Go to User Name and Password. Fill in your details for access.

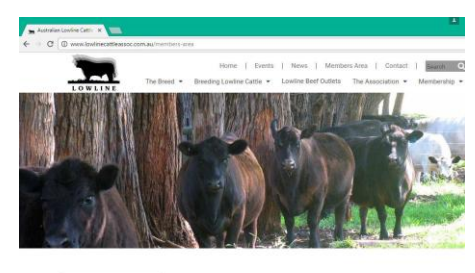

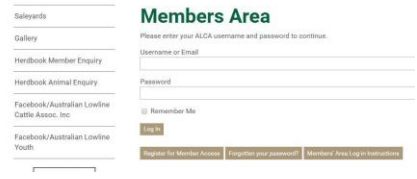

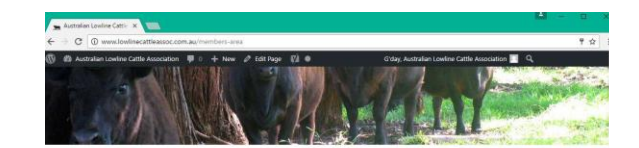

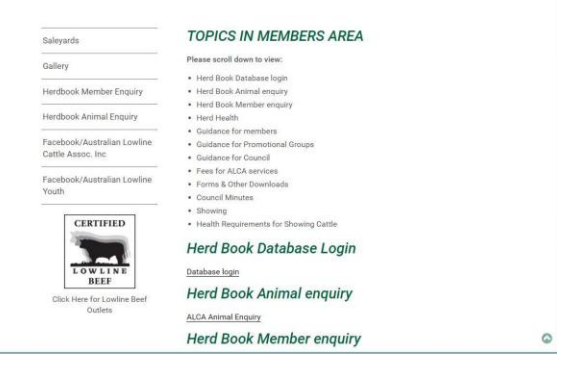

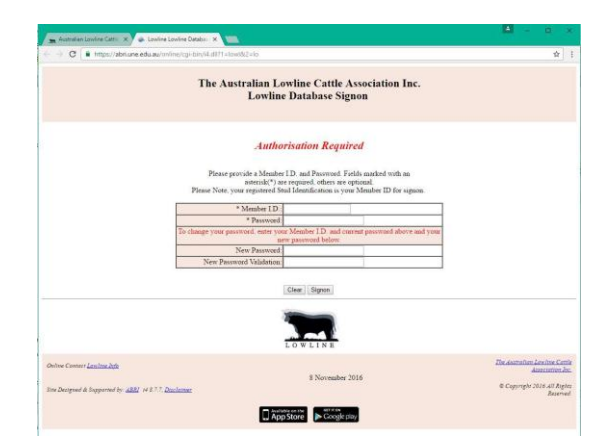

HERDBOOK DATABASE LOGIN – Click on Database Login

This database area is a separate system run by ABRI so you need a separate login & password from the one you use on the ALCA website for the MEMBERS AREA.

If you are unsure of your database login, please contact the ALCA office for verification of your User ID and Password.

You will then need to enter in your Database login details to access this area.

This will enable you to have unlimited search functions and submit registrations online.

To begin the recording or registrations of your animals,

click 'ONLINE TRANSACTIONS' (right hand side)

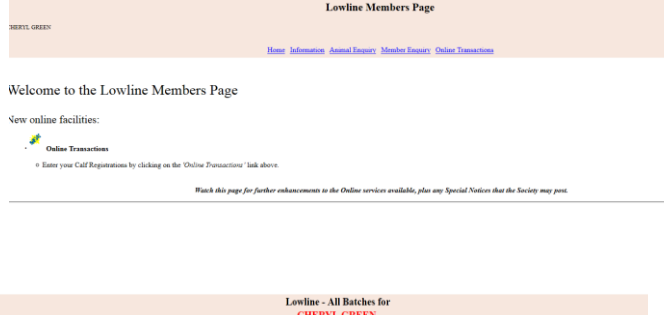

You will have to click 'CREATE A NEW BATCH'

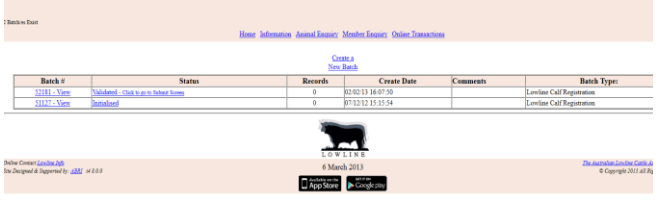

You will be required to enter all information manually, at this point.

In COMMENTS – give a name to this batch of Recordings/Registrations. Example - 2016 Calf Recordings

List All My Batches Batch Mode: 0 Manually add records Batch Type: O Lowline Calf Registration Comments<sup>1</sup> \* Enter comments describing the batch then click the Create button List All<br>My Batches Reset Create

**Lowline - Creating a new Batch** 

Home Information Animal Enquiry Member Enquiry Online Transactions

Click 'CREATE"

You now need to 'ADD' a record to start your batch registrations

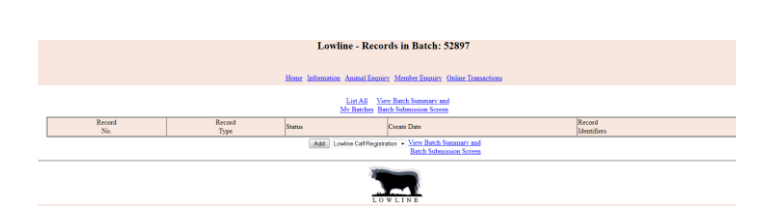

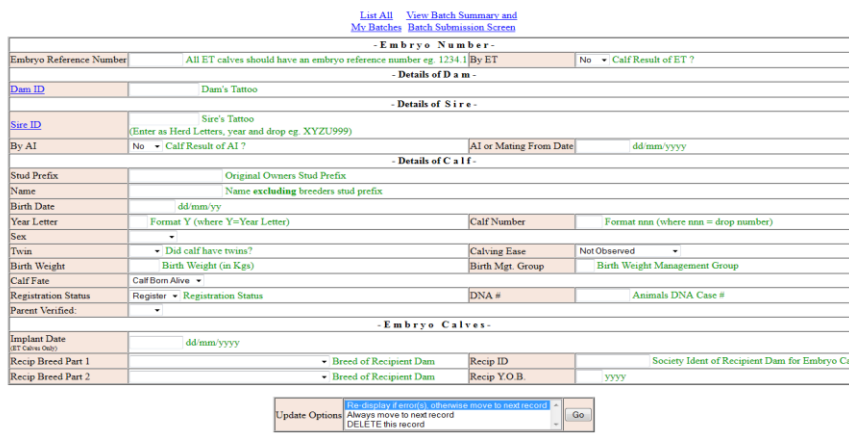

The final step is completing all information in the screen and click 'GO'

If you are RECORDING your calves, rather than registering them, you will not need your 'ANIMAL DNA CASE #' so leave this box blank.

You will need to change the REGISTRATION STATUS box from 'Register' to 'Record'

If there are any warnings or error messages these will need to be rectified before submitting.